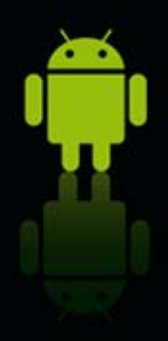

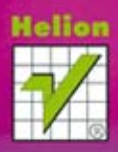

**ASIAN** 

C

**THATIGALS** 

150.40%

 $\overline{\cdot}$ 

GALLERY

Àα

\$

Ø

7

O

# **Andrzej Stasiewicz** IDROID Podstawy tworzenia aplikacji

CRO

Przekonaj się, że nie taki Android straszny, jak go malują... Poznaj najpopularniejszy system operacyjny dla urządzeń mobilnych Naucz się tworzyć proste aplikacje i analizować kod przykładów Dowiedz się, jakich narzędzi potrzebujesz, aby rozpocząć pracę

Wszelkie prawa zastrzeżone. Nieautoryzowane rozpowszechnianie całości lub fragmentu niniejszej publikacji w jakiejkolwiek postaci jest zabronione. Wykonywanie kopii metodą kserograficzną, fotograficzną, a także kopiowanie książki na nośniku filmowym, magnetycznym lub innym powoduje naruszenie praw autorskich niniejszej publikacji.

Wszystkie znaki występujące w tekście są zastrzeżonymi znakami firmowymi bądź towarowymi ich właścicieli.

Autor oraz Wydawnictwo HELION dołożyli wszelkich starań, by zawarte w tej książce informacje były kompletne i rzetelne. Nie biorą jednak żadnej odpowiedzialności ani za ich wykorzystanie, ani za związane z tym ewentualne naruszenie praw patentowych lub autorskich. Autor oraz Wydawnictwo HELION nie ponoszą również żadnej odpowiedzialności za ewentualne szkody wynikłe z wykorzystania informacji zawartych w książce.

Redaktor prowadzący: Michał Mrowiec

Projekt okładki: Studio Gravite / Olsztyn Obarek, Pokoński, Pazdrijowski, Zaprucki

Fotografia na okładce została wykorzystana za zgodą Shutterstock.com

Wydawnictwo HELION ul. Kościuszki 1c, 44-100 GLIWICE tel. 32 231 22 19, 32 230 98 63 e-mail: helion@helion.pl WWW: http://helion.pl (księgarnia internetowa, katalog książek)

Drogi Czytelniku! Jeżeli chcesz ocenić tę książkę, zajrzyj pod adres http://helion.pl/user/opinie/andrpa Możesz tam wpisać swoje uwagi, spostrzeżenia, recenzję.

Kody źródłowe wybranych przykładów dostępne są pod adresem: ftp://ftp.helion.pl/przyklady/andrpa.zip

ISBN: 978-83-246-7006-2

Copyright © Helion 2013

Printed in Poland.

[• Kup książkę](http://helion.pl/page354U~rf/andrpa)

- 
- Oceń książkę • Oceń książkę
- 
- [Księgarnia internetowa](http://helion.pl/page354U~r/4CAKF)<br>• Lubię to! » Nasza społeczność • Lubię to! » Nasza społeczność

# Spis treści

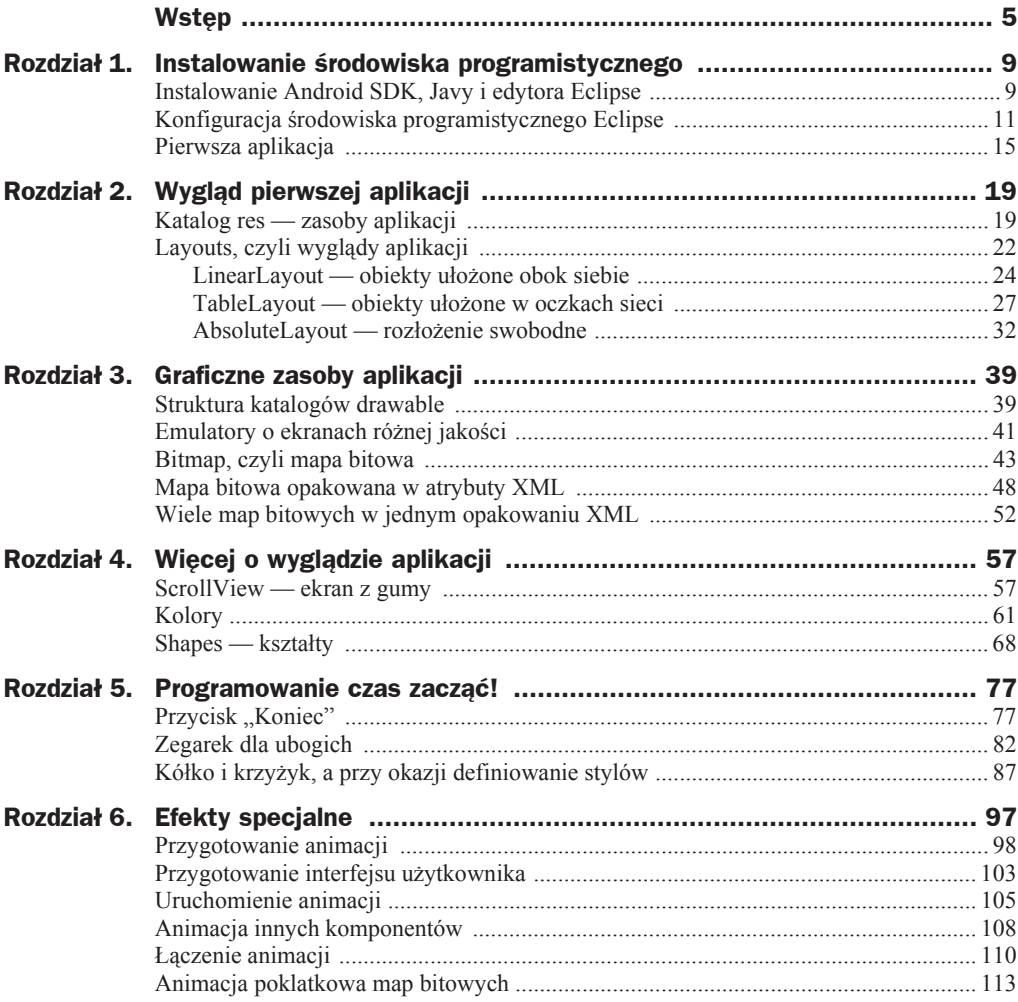

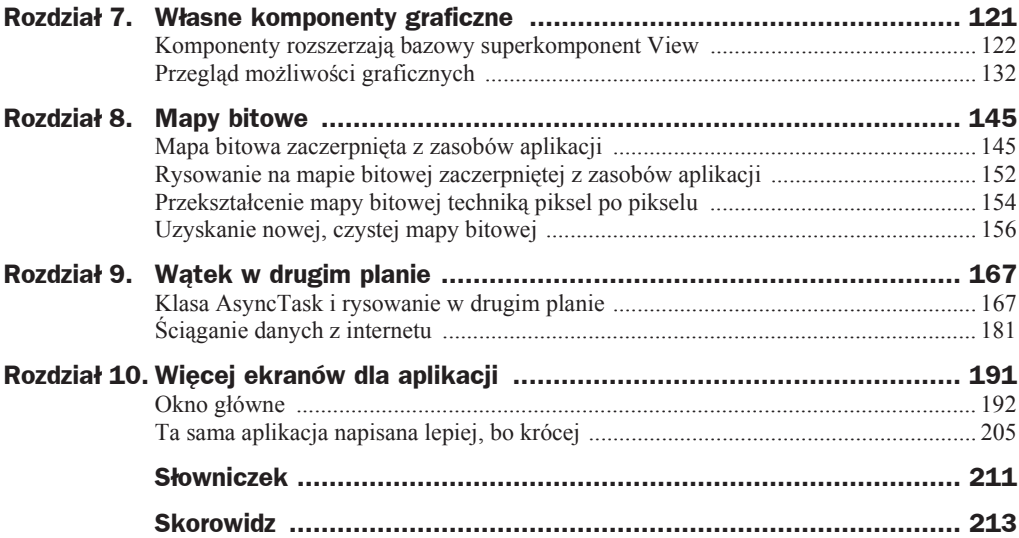

# Rozdział 3. Graficzne zasoby aplikacji

W tym rozdziale omówię dokładniej, jakie zasoby można przechowywać w podfolderach *res/drawable*. Materiały do tego projektu znajdują się w pliku o nazwie *Rozdzial* 3.

## Struktura katalogów drawable

Już wiesz, że wyglądu aplikacji w Androidzie raczej się nie programuje (chociaż można), ale opisuje się go w specjalny sposób, umieszczając odpowiednie informacje w odpowiednich folderach i plikach. Folder o nazwie *res* (skrót od ang. wyrazu *resources* zasoby) jest tym miejscem, w którym umieszczasz swoje zasoby. Folder ten ma dalszą strukturę podfolderów i teraz omówię podfoldery o nazwach *drawable*, co należy przetłumaczyć jako "elementy rysowalne". Podfoldery *drawable* zawierają elementy graficzne aplikacji, a także pewne ich opisy, jakby opakowania, przygotowane w języku XML.

Rozpocznij nowy projekt. Wybierz opcję *File*, a dalej *New* i *Android Application Project*. Określ nazwę aplikacji (nazwa ta będzie widoczna w Twoim telefonie), nazwę projektu w środowisku Eclipse, wymyśl nazwę dla pakietu Javy, najlepiej stosując zasadę odwracania kolejności wyrazów z nazwy domeny internetowej. Jeśli zainstalowałeś kilka różnych wersji Androida, wskaż jedną z nich jako zalecaną dla Twojej aplikacji. Określ też minimalne parametry platformy, rozwojowo najstarszej i najuboższej, dla których Twoja aplikacja powinna działać.

Środowisko Eclipse utworzy rodzinę folderów. W tym rozdziale najważniejsze będą dla Ciebie foldery *drawable*, znajdujące się w folderze *res*.

Foldery *drawable* zawierają elementy graficzne aplikacji, przygotowane do wyĞwietlania na różnej klasy urządzeniach. Jeszcze niedawno były trzy foldery *drawable*, teraz jest ich więcej, bo pojawiają się coraz lepsze urządzenia mobilne. Postfiks *-ldpi* nale-Īy rozwinąü jako *low dot per inch*, co w tym wypadku oznacza "urządzenie o maáej gestości pikseli". W folderze *drawable-ldpi* umieścisz wersje grafik dla kiepskich ekraników. Grafiki te powinny być mniejsze, ale także mogą zawierać mniej detali.

Katalogi z postfiksami *-mdpi*, *-hdpi* i *-xhdpi* zawierają zasadniczo te same grafiki, ale coraz większe, staranniejsze, z większą ilością detali.

Widzisz więc, jaką ścieżką poszli twórcy systemu. Zamiast zastosować algorytm dopasowywania grafiki do rzeczywistego rozmiaru ekranu, dali programiście szansę, aby sam przygotował kilka wersji rozwiązań graficznych. Takie posunięcie umożliwia przygotowanie równie pięknych wersji aplikacji na malutki telefon i na olbrzymi tablet.

Rodzina folderów *drawable* powinna zawieraü zasoby o tych samych nazwach. System przeanalizuje dane o jakoĞci ekranu urządzenia mobilnego i sam ustali, do którego folderu *drawable* skierowaü program po zasób o konkretnej nazwie (rysunek 3.1).

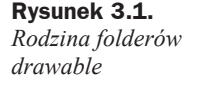

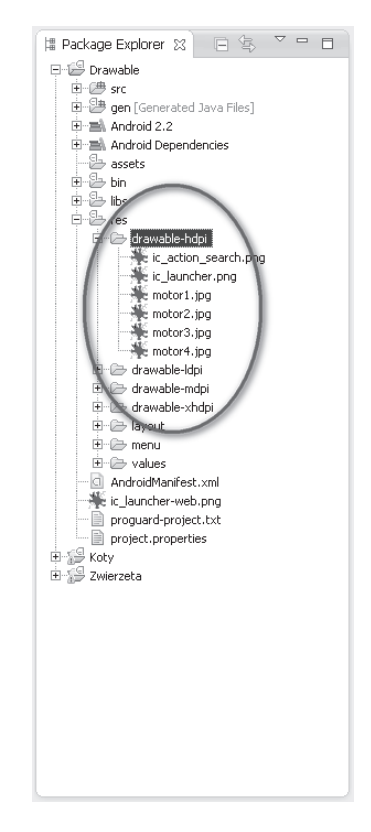

Nie ma dokładnych wytycznych, jak sporządzać i dzielić zasoby na poszczególne foldery *drawable*. Przyjmuje się, że jeśli dla urządzenia typowego, czyli średniego *-mldpi*, przygotuje się mapę bitową o boku np. 400 pikseli, to dla urządzenia małego *-ldpi* trzeba będzie ją zmniejszyć do 75 procent, dla urządzenia dużego *-hdpi* powiększyć do 150 procent, a dla ekstradużego *-xhdpi* do 200 procent. Oprócz samego zmieniania rozmiarów możesz "ręcznie" zadbać o więcej albo mniej szczegółów. To jest już praca artystyczna.

## Emulatory o ekranach różnej jakości

Żeby móc testować zachowanie się programu na urządzeniach różnej klasy, należy zdefiniować kilka wirtualnych AVD (*Android Virtual Device*), różniących się klasą ekranów. Prawdopodobnie pierwsze urządzenie zdefiniowałeś jako *default*, czyli domyślne, teraz więc postaraj się o wyraźnie lepszy albo gorszy telefon (rysunek 3.2). W tym celu kliknij ikonkę menedżera urządzeń i stwórz sobie wirtualne urządzenie z małym i dużym ekranem.

Podczas opisywania typu nowego urządzenia zwróć uwagę na techniczne oznaczenia rodzajów wyĞwietlaczy. Oznaczenie najgorszego ekranu to QVGA, lepszego to HVGA i wreszcie najlepszego WVGA (rysunek 3.3). Na rysunku 3.4 widać różnice między najgorszym a najlepszym ekranem.

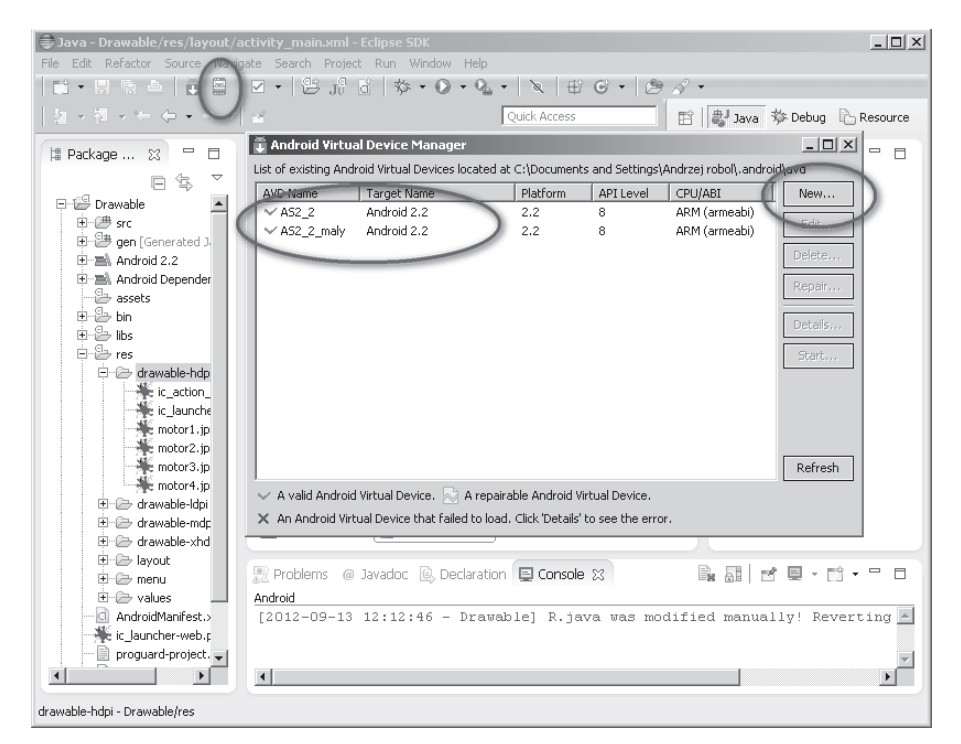

**Rysunek 3.2.** *Tworzenie wirtualnego urządzenia z maáym i duĪym ekranem*

**Rysunek 3.4.**

**Rysunek 3.3.** *Nadanie nazwy nowemu urządzeniu, wybór platformy i co*  $n$ *ajważniejsze okreĞlenie jej ekranu*

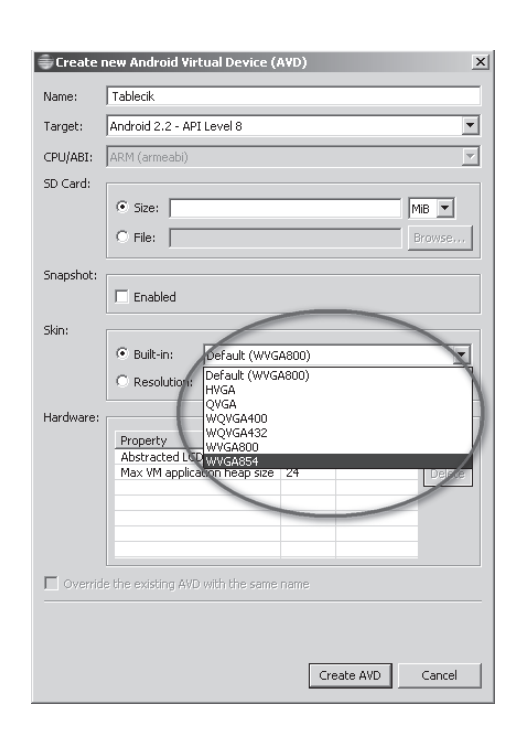

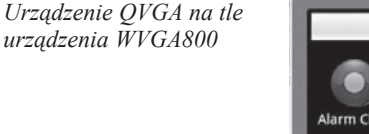

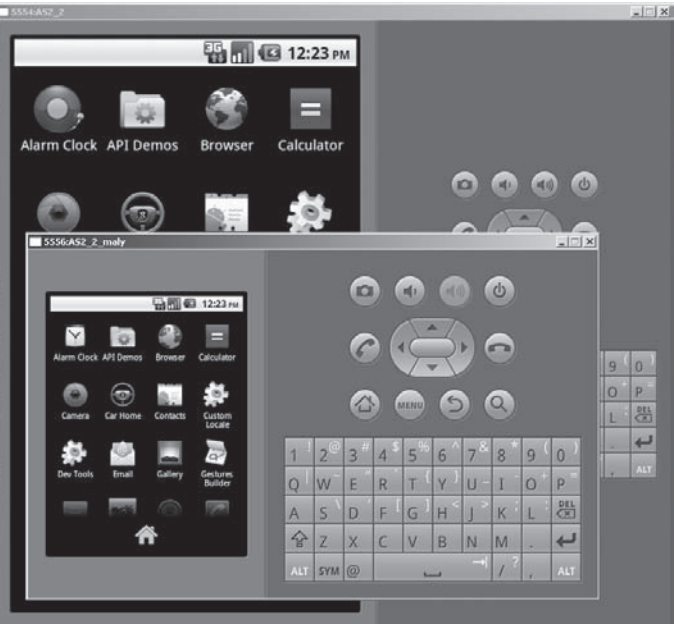

### Bitmap, czyli mapa bitowa

Po tych czynnoĞciach technicznych spróbujesz wreszcie pracy z grafikami, których jakości są dopasowane do możliwości technicznych urządzenia.

Znajdź jakiś obrazek, którego większy bok ma rozmiar ok. 400 pikseli. Będzie to podstawowa wersja grafiki, którą umieĞcisz w katalogu z postfiksem *-mdpi*. Za pomocą edytora grafiki — np. *IrfanView* — przygotuj wersję -ldpi tego obrazka o boku 300 pikseli i wersję *-hdpi* o boku 500 pikseli. Możesz przygotować jeszcze wersję ekstra *-xhdpi* dla superurządzeń, ale zalecany tutaj, trochę przestarzały, choć ciągle najpopularniejszy Android 2.2 nie obsłuży takiego standardu.

Wersje obrazka należy jakoś oznaczyć, np. nadrukowując na nie w programie graficznym napisy *ldpi*, *mdpi*, *hdpi* (rysunek 3.5). Dzięki temu będziesz mógł śledzić, jak konkretne urządzenie wybiera sobie grafikę do wyświetlenia.

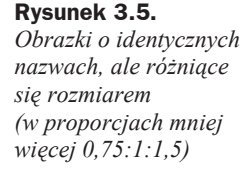

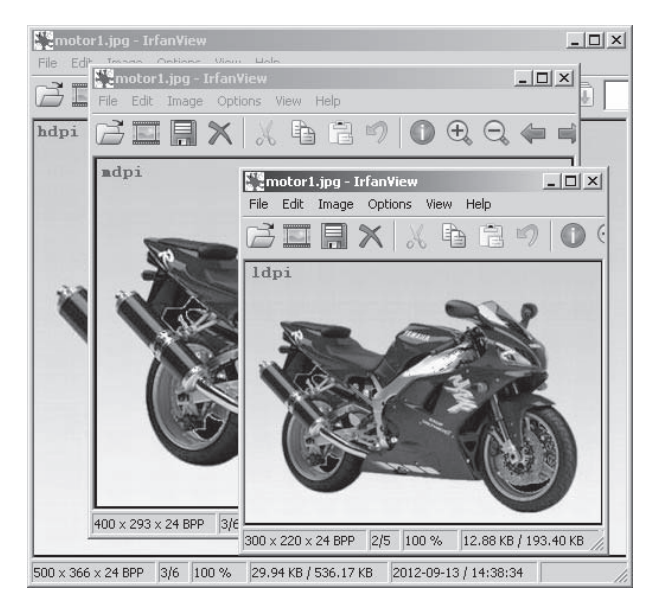

Przygotowane obrazy należy zapisać pod tą samą nazwą, ale w różnych folderach *drawable*, koniecznie zwracając uwagę, aby obrazek o odpowiedniej jakości znalazł się w odpowiednim folderze (rysunek 3.6). Po rozmieszczeniu plików w folderach środowisko Eclipse może początkowo ich nie dostrzec — wybierz z menu *File* opcję *Refresh* (odśwież widok). Zapamiętaj, bo jest to ważne podczas przygotowywania zasobów aplikacji.

Gdy teraz program przywoáa obrazek o nazwie np. *motor1.jpg*, system Android sprawdzi, jakim ekranem dysponuje urządzenie, skieruje się do odpowiedniego folderu *drawable* i wyciągnie stamtąd odpowiednią wersję pliku *motor.1*. Sprawdź to.

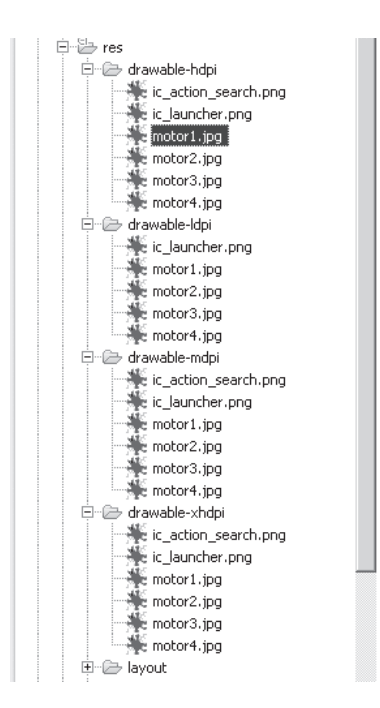

Zbuduj najprostszą aplikację, która wyświetli jeden z obrazków. Tak jak poprzednio, zasadniczym "polem bitwy" jest główny plik wyglądu, umieszczony w folderach *res/layout*. Jeśli nie zmieniałeś nazw w kreatorze nowego projektu, plik ten powinien się nazywać *activity\_main.xml*. Kliknij go dwukrotnie, otwierając go do edycji. Na dole edytora wybierz edycję wizualną (nie zaś zwykłą, tekstową).

Jeśli już zaczyna Cię denerwować napis "Hello World", reprezentowany przez komponent TextView, kliknij go prawym klawiszem myszki i usuń z aplikacji.

W zakładce *Images & Media* znajdź komponent ImageView i przeciągnij go w pole wy-Ğwietlacza urządzenia mobilnego. JeĞli umieĞcisz go dokáadnie w rogu pola, system od razu ustawi właściwości *alignParent...* (wyrównaj w dostępnej przestrzeni — tutaj: w przestrzeni całego ekranu). Możesz umieścić ImageView w inny sposób — wtedy system zaproponuje właściwości *center...* albo *margin...* (rysunek 3.7).

Po umieszczeniu komponentu w polu ekranu prawdopodobnie automatycznie pojawi się *Resource Chooser* (wybieranie zasobu). Jeśli zaznaczono *Project Resources* (a nie *System Resources* — przebogate zasoby wáasne Androida), okienko *Choosera* zajrzy do Twoich katalogów *drawable* i zaproponuje wybór któregoĞ obrazka (rysunek 3.8).

Jeśli postępowałeś tak, jak pokazałem to na kilku ostatnich rysunkach, plik wyglądu aplikacji *activity main.xml* powinien mieć następującą, Zapewne już Ci znaną treść (widoczną po wybraniu odpowiedniej zakáadki pod edytorkiem wizualnym):

**Rysunek 3.6.** *Rodzina folderów drawable zawiera pliki o takich samych nazwach, ale róĪniące siĊ jakoĞcią i przeznaczone na róĪne typy wyĞwietlaczy urządzeĔ mobilnych*

#### **Rysunek 3.7.**

*Praca na zakáadce Images & Media*

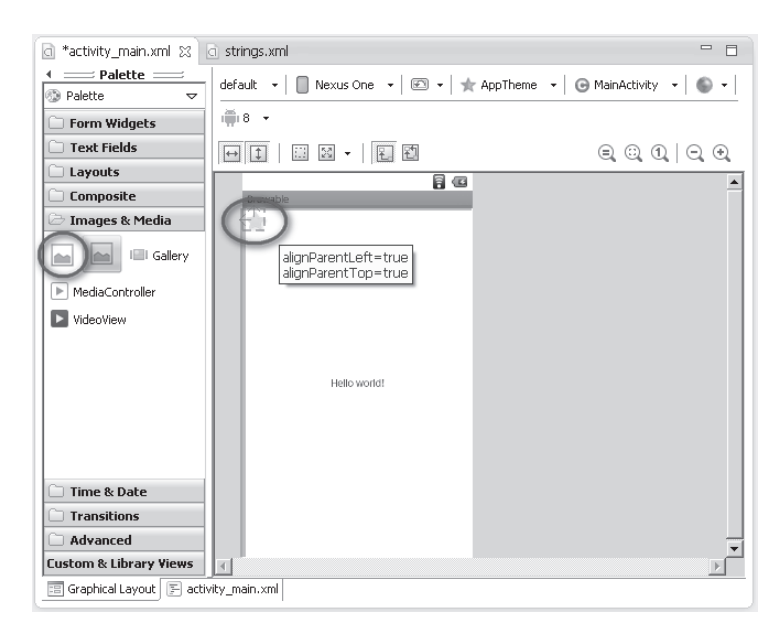

#### **Rysunek 3.8.** *Wybieranie zasobu z katalogów drawable*

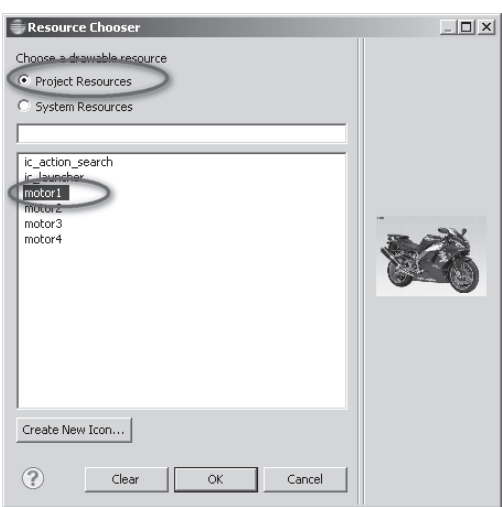

```
<RelativeLayout xmlns:android="http://schemas.android.com/apk/res/android"
     xmlns:tools="http://schemas.android.com/tools"
    android: layout width="match parent"
    android: layout height="match parent" >
     <ImageView
         android:id="@+id/imageView1"
        android: layout width="wrap_content"
        android: layout height="wrap content"
        android: layout alignParentLeft="true"
        android:layout alignParentTop="true"
         android:src="@drawable/motor1" />
</RelativeLayout>
```
W tej aplikacji obowiązuje nieomawiany tutaj rozkład RelativeLayout (określaj położenia kolejnych komponentów przez odwoáania do innych, wczeĞniej rozlokowanych). Rozkład ten ma jedną szczególną cechę — wszystkie komponenty powinny być nazwane, tak aby inne mogły się do nich odwoływać, np. wskazując "chcę być wyrównany do lewej strony tamtego buttona". W następnym kroku dodasz więcej komponentów i zobaczysz, jak pracuje przyjemny w edycji RelativeLayout.

Nazwa naszego obrazka brzmi imageView1 i określa ją linia:

```
android:id="@+id/imageView1"
```
Od tej pory będziesz nazywać wszystkie komponenty, czego w zasadzie wymaga rozkład RelativeLayout i czego bezwzględnie będą wymagały techniki programowania w Javie, do których nieuchronnie się zbliżasz. Rozmiary komponentu w omawianym przypadku są zdefiniowane frazami wrap content, czyli "otaczaj swoją zawartość" albo "bądź tak duży, jak twoja zawartość" — w tym przypadku mapka bitowa z motocyklem.

Z kolei położenie komponentu definiują linie:

```
android:layout alignParentLeft="true"
android: layout alignParentTop="true"
```
które należy czytać jako: "bądź w lewym górnym rogu swego rodzica", czyli komponentu RelativeLayout, który wypełnia cały dostępny dla aplikacji ekran.

Najważniejszą linią jest połączenie komponentu o nazwie imageView1 z mapą bitową *motor1.jpg* znajdującą się w folderach *drawable*:

android:src="@drawable/motor1" />

Zobacz, jak wygląda omawiana aplikacja na ekraniku AVD, czyli wirtualnej maszyny Androida. Pamiętaj jednak, że jest kilka maszyn AVD. Jak wybrać konkretną? W menu *Run* znajdziesz polecenie *Run Configurations* i tam wskaż maszynę, na której uruchomisz program (rysunek 3.9). Na zakładce *Target* (na czym uruchomić) powinieneś znaleźć swoje urządzenia AVD i zaznaczyć jedno z nich.

Teraz pozostało sprawdzić działanie programu (rysunek 3.10). Wszystko gra! Po uruchomieniu programu na dwóch różnych urządzeniach dostajesz tę samą fotografię motocykla. Czy na pewno tę samą? Napis w lewym górnym rogu odkrywa tajemnicę — mapy bitowe zostały pobrane z różnych folderów *drawable*!

Być może zauważyłeś, że przy komponencie obrazka albo przy jego opisie w pliku XML znajduje się malutki żółty trójkącik uwagi, którą chce Ci podpowiedzieć kompilator: "Missing contentDescription attribute.on image" (zapomniałeś o parametrze *contentDescription*) — rysunek 3.11. Każdy element wizualny powinien być opisany, a opis ten jest przeznaczony do automatycznego odczytywania syntetycznym głosem dla kogoś, kto nie może zobaczyć motocykla, np. dla osoby niewidomej. W dalszej części nie będziesz dodawać atrybutu *contentDescription*.

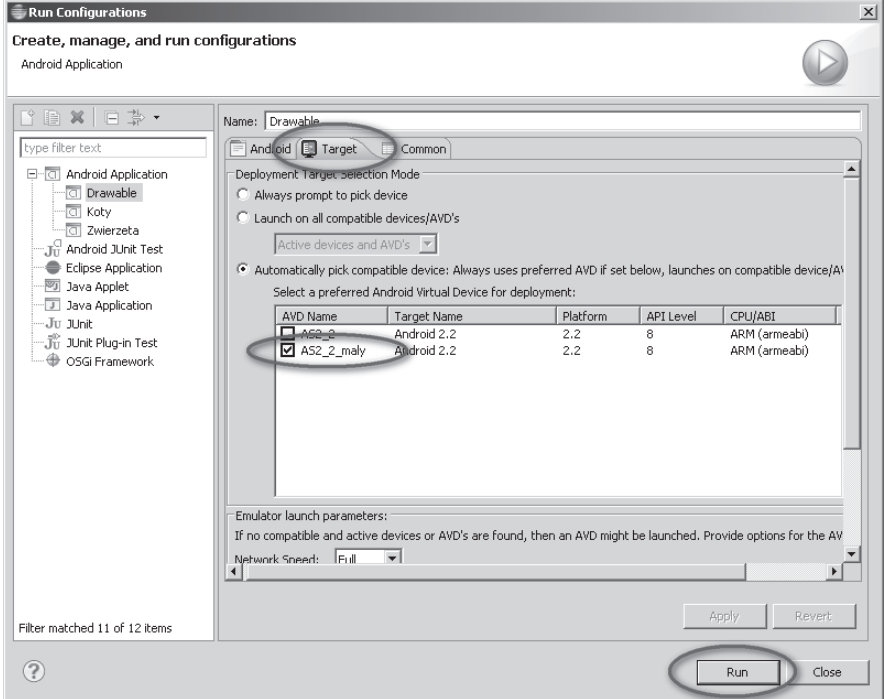

**Rysunek 3.9.** *Menu Run i dalej Run Configurations pozwala opisaü szczegóáy uruchamiania aplikacji*

#### **Rysunek 3.10.**

*Dwa róĪne urządzenia i taka sama fotografia? Napis w lewym górnym rogu wskazuje, Īe mapy bitowe zostaáy pobrane z róĪnych folderów drawable*

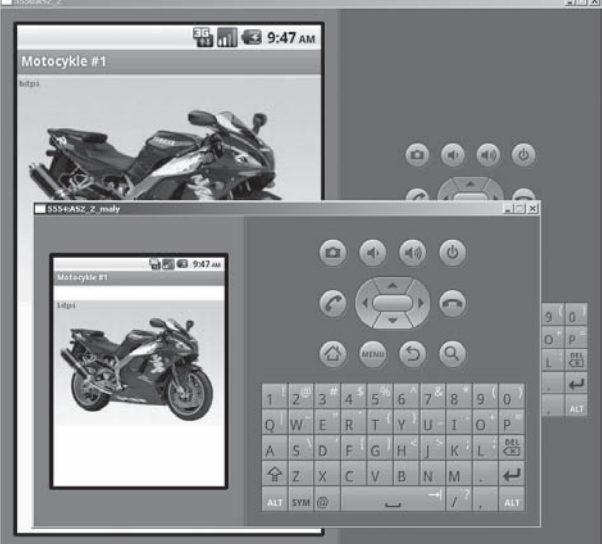

 $-1/2$ 

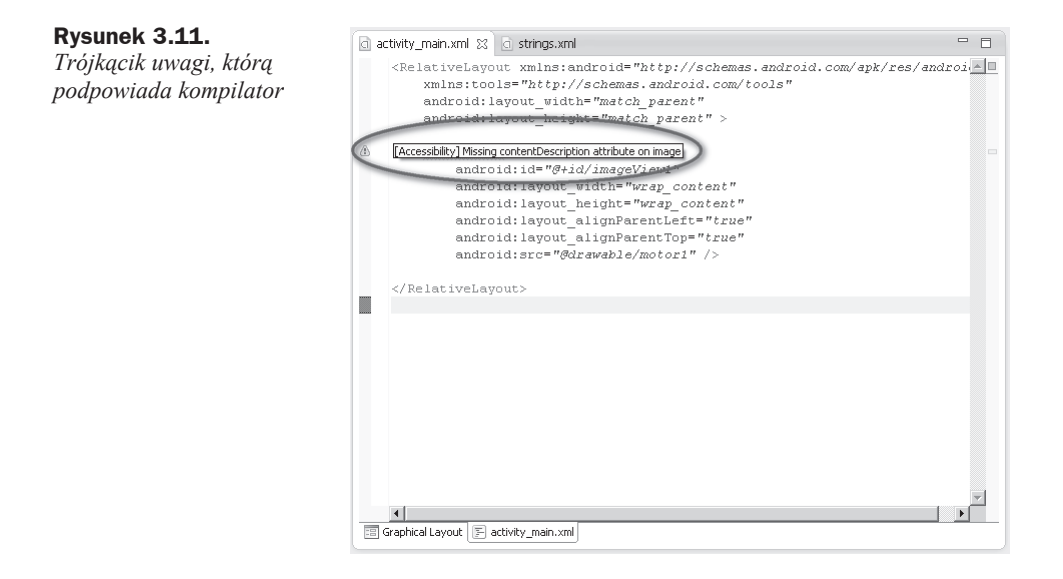

## Mapa bitowa opakowana w atrybuty XML

To, co zrobiłeś do tej pory z mapą bitową, można nazwać wyświetleniem surowego obrazka. Było to dobre i zazwyczaj jest wystarczające. Jednak można pójść o krok dalej, mianowicie: w folderach *drawable*, gdzieś obok obrazków, umieścić informację w rodzaju: "zrób z tego kafelki", "zastosuj antyaliasing", czyli wygładzanie, "zawsze rozciągaj, gdy jest miejsce" albo "przycinaj, gdy trzeba". Jest to jakby wstępna obróbka surowej mapy bitowej za pomocą samych opisów, czyli jeszcze bez programowania w Javie.

Zeby zapoznoać się tą technologią, sporządź bitmapowe tło ekranu. Przygotuj najpierw odpowiedni "kafelek" w wersjach *-ldpi*, *-mdpi* i *-hdpi* (tak naprawdę może to być dowolny, mały obrazek) i poszczególne wersje umieść w katalogach *drawable*.

Potem przygotuj plik XML, który dodatkowo opisze naszą mapę bitową. Plik taki powinien znaleźć się w jednym, wspólnym dla wszystkich maszyn folderze *drawable*. Kreator tego pliku — opakowania na mapę bitową — automatycznie utworzy odpowiedni folder. Jak dodaü zasób XML do folderów *drawable*? Kliknij prawym klawiszem którykolwiek folder *drawable*, wybierz opcję *New* i dalej *Android XML File* (rysunek 3.12).

W kreatorze pliku XML dokonaj kilku zaznaczeń (albo — gdy zostanie już utworzony — zmień w pliku kilka rzeczy ręcznie). Wpisz nazwę nowego zasobu, którym będzie teraz plik XML. Typem zasobu niech będzie *bitmap* (rysunek 3.13).

#### **Rysunek 3.12.**

*Dodawanie zasobu XML do folderów drawable*

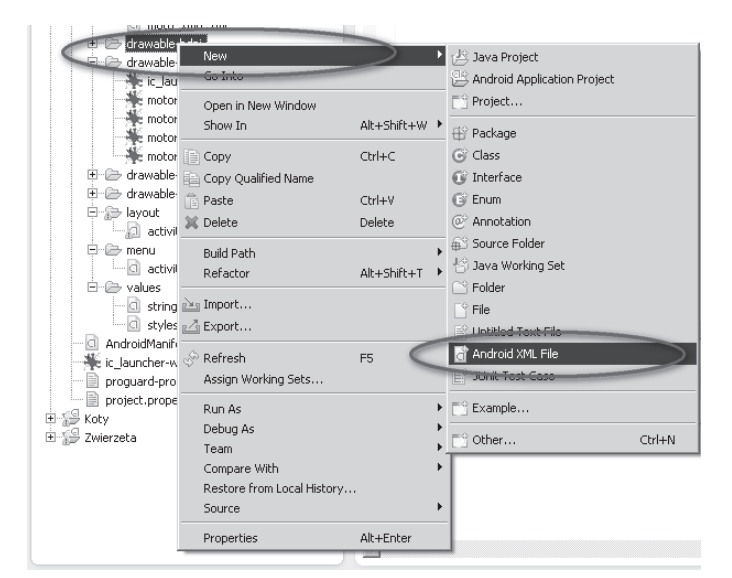

#### **Rysunek 3.13.**

*Tworzenie nazwy i wybór typu nowego zasobu XML*

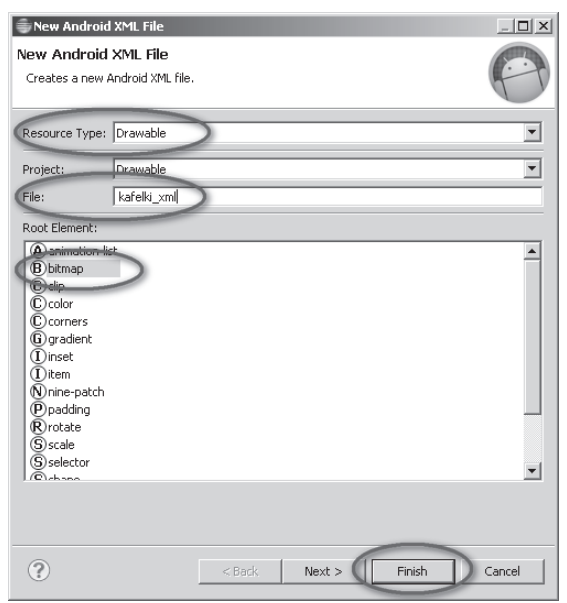

Plik XML nie został wstawiony do znanej już Ci rodziny folderów *drawable-...*, ale do nowego, wspólnego folderu o nazwie po prostu *drawable*. Jak się pewnie domyślasz, folder *drawable* zawiera zasoby graficzne wspólne dla wszystkich maszyn, niezależnie od kategorii ich wyĞwietlaczy.

Nowy zasób będzie wspólny dla wszystkich maszyn, ale nie do końca. Okaże się (jak znów nietrudno się domyślić), że ostateczna wersja obrazka nadal będzie wyjmowana z odpowiedniego folderu. Wspólne jest opakowanie XML, ale prawdziwa fotografia nadal ma wiele wersji.

Przyjrzyj się więc plikowi XML opakowującemu mapkę bitową. Najpierw, po zakończeniu pracy kreatora, plik ten wygląda tak:

```
<?xml version="1.0" encoding="utf-8"?>
<bitmap xmlns:android="http://schemas.android.com/apk/res/android" >
</bitmap>
```
Do wnętrza tagu <br/>sbitmap> wpisz najważniejszy i bezwzględnie konieczny atrybut, którego wartoĞcią jest nazwa opakowywanej mapki bitowej, tutaj *kafelki*:

```
<?xml version="1.0" encoding="utf-8"?>
<bitmap xmlns:android="http://schemas.android.com/apk/res/android"
     android:src="@drawable/kafelki">
</bitmap>
```
Zatem zdefiniowałeś zasób nowego typu — jest to plik XML opakowujący prawdziwy zasób graficzny. Teraz go wykorzystasz jako tło aplikacji (rysunek 3.14). Niech główny plik wyglądu, o nazwie prawdopodobnie *activity main.xml* (taką nazwę nadaje mu na samym początku kreator nowej aplikacji), ma następującą treść, napisaną "ręcznie" albo zbudowaną w edytorze wizualnym:

```
<RelativeLayout xmlns:android="http://schemas.android.com/apk/res/android"
     xmlns:tools="http://schemas.android.com/tools"
   android: layout width="match_parent"
   android: layout height="match parent"
     android:background="@drawable/kafelki_xml">
    <ImageView
         android:id="@+id/imageView1"
        android: layout width="wrap_content"
        android: layout height="wrap_content"
         android:layout_centerHorizontal="true"
         android:layout_centerVertical="true"
         android:src="@drawable/motor1" />
</RelativeLayout>
```
Jest to w zasadzie to samo, co było poprzednio, zmieniono tylko sposób ułożenia obrazka na ekranie — teraz nie znajduje się on w lewym górnym rogu, ale na środku. I co najważniejsze, pojawiła się linia:

```
android:background="@drawable/kafelki xml">
```
Podobną frazę już kiedyś stosowałeś, nadając kolor podłożu aplikacji:

```
android:background="#000080">
```
Nie byáoby sensu opakowywaü w taki sposób plików graficznych, gdyby po drodze nie pojawiły się nowe możliwości. Uzupełnij plik XML o atrybut gravity (czyli o informację w którą stronę obrazek "ciąży", gdy ma na ekranie miejsce):

```
<?xml version="1.0" encoding="utf-8"?>
<bitmap xmlns:android="http://schemas.android.com/apk/res/android"
     android:src="@drawable/kafelki"
     android:gravity="fill">
</bitmap>
```
#### **Rysunek 3.14.**

*Mapa bitowa zostaáa opakowana w plik XML, który z kolei zostaá uĪyty do budowy táa aplikacji*

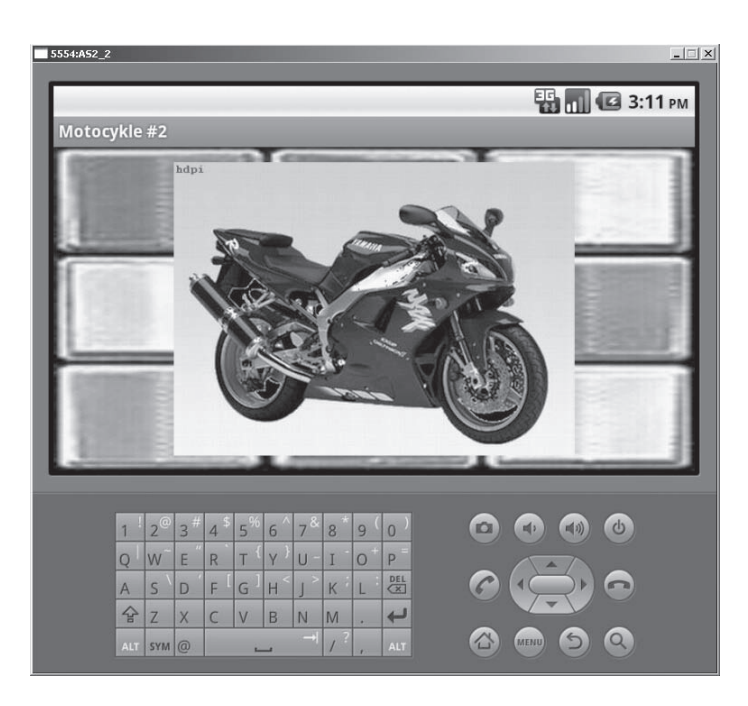

Atrybut gravity może przyjmować dość oczywiste wartości: top, bottom, left, right, center vertical, fill\_vertical, center horizontal, fill\_horizontal, center, fill (jest to wartość domyślna, ustawiana, gdy nie użyjesz atrybutu gravity), clip vertical, clip horizontal.

Jeszcze ciekawszym atrybutem jest tileMode. Atrybut ten nie może być użyty razem z poprzednim gravity — czyli stosujesz albo jeden, albo drugi:

```
<?xml version="1.0" encoding="utf-8"?>
<bitmap xmlns:android="http://schemas.android.com/apk/res/android"
     android:src="@drawable/kafelki"
     android:tileMode="repeat">
</bitmap>
```
Atrybut tileMode oprócz wartości repeat może przyjmować stany clamp (nie kafelkuj, tylko rozciągaj krawędzie) i mirror (kafelkuj, ale lustrzanie obracając co drugie rzędy i wiersze kafelków).

Oprócz atrybutów gravity (jak ułożyć obrazek na ekranie) oraz tileMode (jak zbudować kafelki z obrazka) masz do dyspozycji trzy atrybuty (rysunek 3.15) definiujące jakość obrazu i przyjmujące wartoĞci true albo false: android:antialias (wygáadzanie), android:dither (poprawianie palety kolorów) i android:filter (poprawianie obrazu przy Ğciskaniu albo rozciąganiu mapy bitowej).

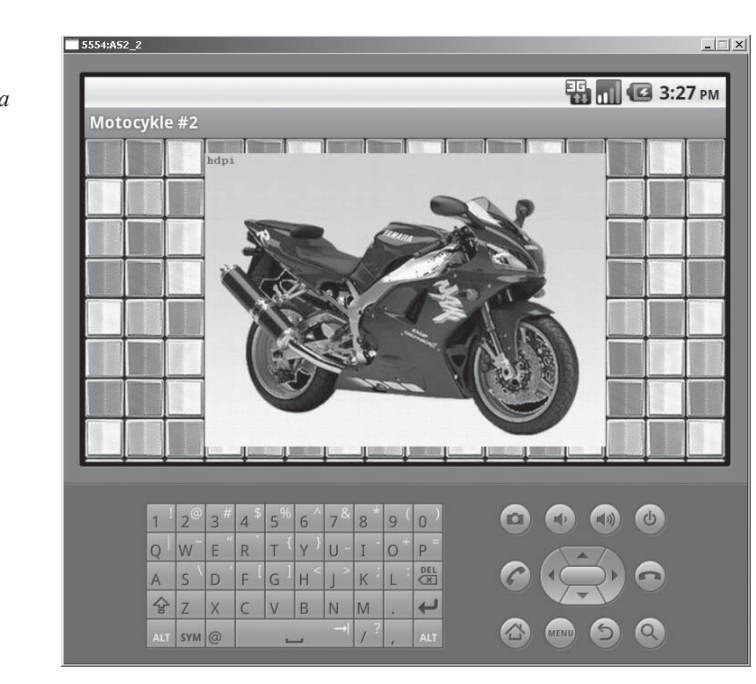

# Wiele map bitowych w jednym opakowaniu XML

A jeśli chciałbyś mieć przycisk, na którym znajduje się zmieniająca się mapa bitowa: inna, gdy myszka wisi nad przyciskiem, inna, gdy go klika, inna, gdy go opuszcza? Zagadnienie to da się zrealizować bez programowania, za pomocą opisów w odpowiednich plikach XML. Gdybyś chciał poczytać o tym więcej, wpisz w Google frazy "Android State List" (lista stanów).

Zacznij od przygotowania prawdziwych zasobów, czyli teraz serii mapek bitowych, przedstawiających np. rybkę w trzech różnych kolorach. Potem przygotuj tę serię rybek w różnych rozmiarach i, być może, różnych jakościach, przeznaczonych na urządzenia o różnej jakości wyświetlaczy (rysunek 3.16). Te pliki — tak jak poprzednio — umieść w folderach *drawable-ldpi*, *drawable-mdpi* itd. W zależności od stanu przycisku (zaraz odpowiedni przycisk zostanie wprowadzony do gry) system Android umieści na nim inną wersję mapki bitowej. Powinieneś też przygotować pomniejszone i powiększone wersje obrazków i porozmieszczaü je w folderach *drawable-ldpi*, *drawable-mdpi* i *drawable-hdpi*.

**Rysunek 3.15.** *Przy opakowywaniu pliku graficznegomoĪna zastosowaü róĪne atrybuty (gravity, tileMode, android:antialias, android:dither, android:filter)*

#### **Rysunek 3.16.**

*Przygotowanie obrazka o boku dáugoĞci kilkuset pikseli i róĪnej kolorystyce albo róĪnicy dotyczącej jakiegoĞ innego czytelnego szczegóáu*

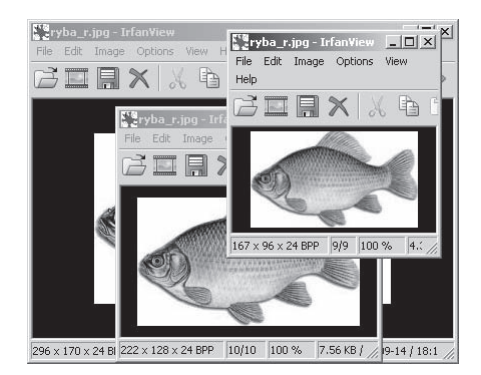

Mając w folderach *drawable-...* serię rybek o różnych kolorach, możesz przystąpić do opisywania *Listy stanów*. Kliknij prawym przyciskiem myszki folder *drawable* i z pojawiającego się menu wybierz *New* i dalej *Android XML File*, czyli plik XML (rysunek 3.17). Przed chwilą w takim pliku opisywałeś jedną mapkę bitową, teraz opiszesz cały ich stos.

#### **Rysunek 3.17.** 白·湿 res **E-C** drawab *Nowy plik XML,* Java Project **New** -ci kafil *opisujący caáy stos* Go Into Android Application Project 中心 drawab *mapek bitowych* **E** drawab  $\mathbb{P}^{\mathbb{Q}}$  Project... Onen in New Window **E-户 drawab** Show In Alt+Shift+W ▶ **⊞** Package i-B drawab. 中 layout 自 Copy  $Ctrl + C$ C Class ⊫்⊫ menu Copy Qualified Name <sup>*O</sup>* Interface</sup> **E-C** values  $\hat{=}$  Paste Ctrl+V  $\mathbb{C}^2$  Enum AndroidMar @ Annotation Delete →<br>▶ ⊕ Source Folder Fill proguard-p Build Path project.pro Refactor Koty <sup>9</sup> Folder  $\frac{1}{n}$  Import... Zwierzeta ﷺ File **△Export...** Untitled Text File Android XML File √े Refresh E5 JUnit Test Case Assign Working Sets... Run As  $\overline{ }$ Example.. Debug As other... Ctrl+N Team Compare With Restore from Local History... Source **N** Alt+Enter Properties

Wykorzystaj pojawiający się kreator pliku XML, choć mógłbyś przygotować odpowiedni plik całkowicie ręcznie. Podaj nazwę pliku, oznacz, że główny element ma być typu *Selector* i zakończ przyciskiem *Finish* (rysunek 3.18). W folderze *drawable* powinien pojawić się nowy zasób — plik *stos* rybek xml.

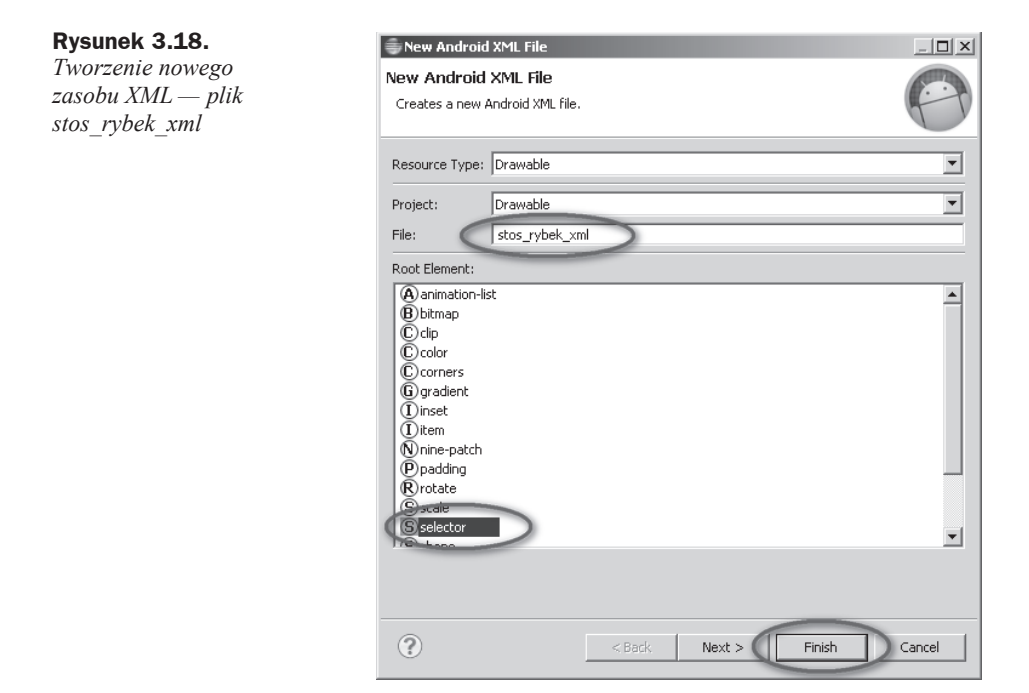

Jak zwykle dwa razy kliknij nowy plik, aby otworzyć go do edycji. Uzupełnij jego treść następująco:

```
<?xml version="1.0" encoding="utf-8"?>
<selector xmlns:android="http://schemas.android.com/apk/res/android" >
    <item android:state pressed="true"
          android:drawable="@drawable/ryba_r" />
    <item android: state focused="true"
          android:drawable="@drawable/ryba_b" />
     <item android:drawable="@drawable/ryba" />
</selector>
```
Do wnętrza tagu <selector> wpisz kilka tagów <item>, odpowiadających różnym stanom przycisku, który za chwilę zaimplementujesz. Gdy przycisk jest w stanie pressed, czyli naciśnięty, powinna się wyświetlać mapka o nazwie ryba r (rybka o czerwonawym odcieniu). Gdy przycisk jest w stanie focused, czyli gotowy do naciśnięcia ryba b. Gdy z przyciskiem nic się nie dzieje albo coś się dzieje, ale tego tutaj nie opisalem, wyświetli się wersja zapisana jako ryba. Jest to tzw. normalny stan przycisku, który opisuje się zawsze za pomocą ostatniego tagu <item> w powyższym wyliczeniu stanów.

Należy jeszcze zaimplementować sam przycisk oraz podpiąć do niego ten oryginalny sposób kolorowania jego powierzchni. Gáówny plik wyglądu z folderu *layout* powinien mieć następującą zawartość:

#### **Rysunek 3.19.**

*Do poprzedniej aplikacji naleĪy dodaü przycisk i opracowaü jego wáaĞciwoĞü background (táo). Niech táem bĊdzie nowy zasób XML zwany Listą stanów*

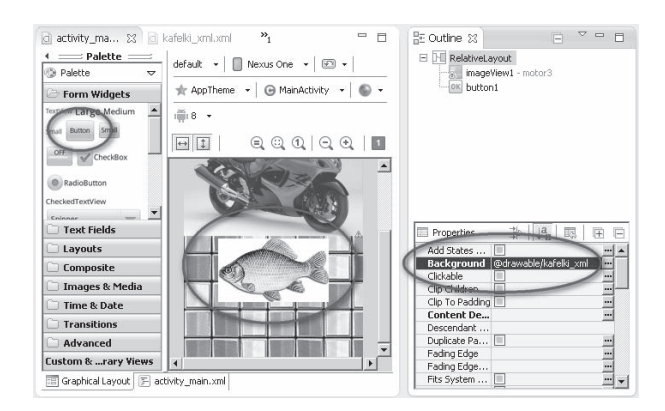

<RelativeLayout xmlns:android="http://schemas.android.com/apk/res/android" xmlns:tools="http://schemas.android.com/tools" android: layout width="match\_parent" android: layout height="match parent" android:background="@drawable/kafelki xml" > <ImageView android:id="@+id/imageView1" android: layout width="wrap\_content" android: layout height="wrap content" android: layout alignParentLeft="true" android: layout alignParentTop="true" android: layout marginTop="50dp" android:src="@drawable/motor3" />  **<Button android:id="@+id/button1" android:layout\_width="wrap\_content" android:layout\_height="wrap\_content" android:layout\_below="@+id/imageView1" android:layout\_centerHorizontal="true" android:background="@drawable/stos\_rybek\_xml"/>** </RelativeLayout>

Duża część tego pliku jest Ci znana. Jest tu rozkład relatywny, czyli kolejne komponenty są układane względem poprzednich, ułożonych wcześniej. Rzeczywiście, komponent Button leży *pod* komponentem ImageView:

```
android:layout below="@+id/imageView1"
```
Natomiast stos obrazków — zagadnienie opisane na kilku ostatnich stronach — pojawia się w linii opisującej tło przycisku:

```
android:background="@drawable/stos_rybek_xml"/>
```
Jest to odwołanie do właśnie stworzonego zasobu XML, umieszczonego w folderze *drawable*.

Pora na podsumowanie. Znów powtórzył się następujący schemat: gdzieś w pierwotnych folderach *drawable-...* znajdują się prawdziwe mapy bitowe, różniące się rozmiarami, może także jakością grafiki. Różnice między nimi konieczne są z tego względu, że na lepsze urządzenia przygotowuje się inną grafikę (grafika, która ma więcej detali i szczegółów) niż na gorsze.

Jakby nad surowymi mapami bitowymi znajdują się pliki XML definiujące specjalne właściwości rysunku. Pliki te znajdują się we wspólnym dla wszystkich urządzeń katalogu *drawable*. Dopiero te pliki wywoływane są w głównym pliku wyglądu. Tak pojawiły się wcześniej kafelki, a teraz aktywny przycisk zmieniający swój rysunek, gdy klikniesz go myszką (rysunek 3.20).

#### **Rysunek 3.20.**

*Táem przycisku jest zasób XML, zwany State List (lista stanów). KaĪdy stan to jakiĞ inny*  $obrazek - klikniecie$ *czy zatrzymanie siĊ na obrazku zmienia jego wygląd*

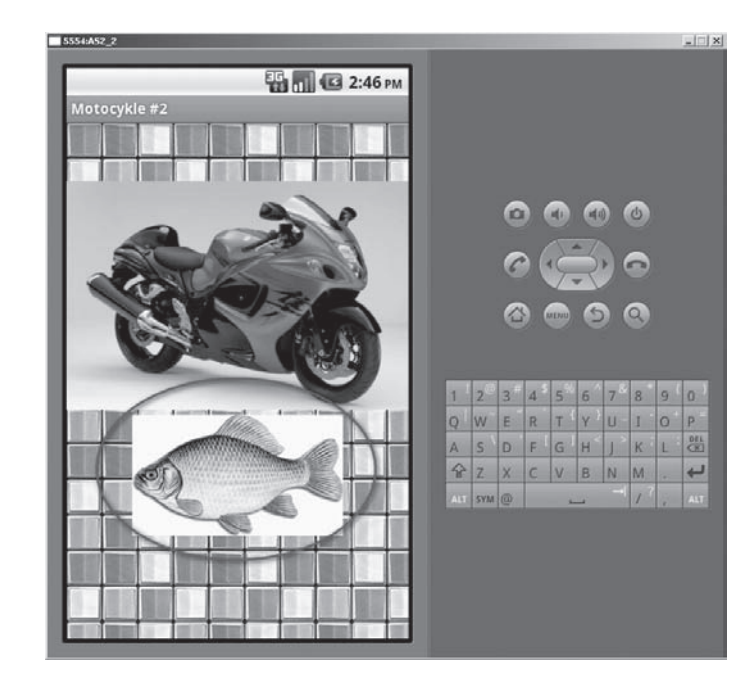

# **Skorowidz**

#### A

AbsoluteLayout, 32, 34 ADT, Android Development Tools. 12 akcja, Patrz metoda aktywności ściągające dane, 206 aktywność poboczna, 208 wtórna, 207 algorytm klasy publicznej, 81 rysowania, 135 Android SDK, 9, 211 Android SDK Manager, 13, 211 animacja, 98 łączenie efektów, 110 poklatkowa, 113 przycisku, 108 antyaliasing, 130, 135 aparat graficzny, 188 aplikacja z ekranami, 191 atrybut angle 68 contentDescription, 46 gravity, 50 tileMode, 51 atrybuty XML, 48 AVD, Android Virtual Device, 14, 41, 211

#### R

bitmapy prywatne, 161 blokowanie komponentu, 163 przycisku, 165, 171 bład, 188 bład w logice interfejsu, 164 budowanie interfejsu, 169

#### C

czas trwania animacji, 102 czyszczenie ekranu, 162

#### D

Dalvik, 9, 211 definiowanie efektów animacyjnych, 101 egzemplarza aparatu graficznego, 188 klasy w klasie, 176 przycisku, 79, 84 stylów, 87 tła. 66 długotrwały proces, 168 dodawanie identyfikatora, 148 zasobu XML, 49 dokumentacia online Androida, 119 dosten do internetu, 208 do zmiennych, 119 dp, device independent pixel, 64, 211 drzewo plików projektu, 98 dynamiczne tworzenie obrazów, 161 działanie aktywności, 147 dziedziczenie, 125

#### Е

Eclipse, 9 Eclipse Plugin, 211 edytor Eclipse, 9 edytowanie pliku, 30, 67, 201 efekt, 97 rozmycia obrazu, 157 zamiany składowej koloru, 155 zanikania, 102 efekty animacyjne, 98 specjalne, 100 egzemplarz procesu, 176 ekran, 191 HVGA, 41 QVGA, 41 WVGA, 41 element resource, 92 shape, 89 elementy interfejsu, 25 emulator aplikacji, 18 o ekranach różnej jakości,  $\Delta$ 1

#### F

fabryka map bitowych, 150, 187 film, 113, 116 folder, Patrz katalog format fotograficzny, 188 funkcja, Patrz metoda funkcje prywatne, 109

#### G

głębia koloru, 151 gra w kółko i krzyżyk, 87 graficzne zasoby aplikacji, 39

#### I

IDE, 11, 212 identyfikator, 148 implementacja klasy, 82 importowanie pakietu, 81, 130 informacja o rozmiarach komponentu, 150 inicjowanie bitmapy, 161 zmiennej, 120 instalator Android SDK, 10 instalowanie Android SDK, 9 IDE Eclipse, 9, 12 Javy, 9 interfejs do oglądania filmu, 116 użytkownika, 103, 146

#### J

Java, 9 JDK, 212 jednostka dp, 64

#### K

katalog bin, 17 drawable, 39, 49 layout, 22, 63 res, 17–21, 39 src, 17 values, 20, 62 klasa Activity, 106, 147, 171 Animation, 106 AnimationDrawable, 118 AsyncTask, 167, 173 BitmapFactory, 150 Bundle, 208 Calendar, 85 Canvas, 127, 152 Figura, 133 ImageView, 161 Intent, 200

MainActivity, 81 OdczytObrazka, 186, 205 Paint, 127 Proces, 172 RectF, 136 View, 106, 122, 134 klasy bazowe, 127, 133 implementacja, implements, 82 konstruktor, 124 kreator, 122 nazwa, 124, 198 rozszerzanie, extends, 82, 132, 171, 174 tworzenie, 122 klatki filmu, 113 klawisze Ctrl+Spacja, 68, 92, 99, 198 kolejność budowania interfejsu, 169 rozmieszczania elementów, 192 kolor, 61, 65 kolor piksela, 156 komponent Button, 59, 145 ImageView, 35, 103, 145, 194 ProgressBar, 177 RelativeLayout, 91 TableRow, 63 TextView, 71, 145 View, 122 komponenty blokowanie, 163 graficzne, 121 informacja o rozmiarach, 150 nazywanie, 71 położenie, 137, Patrz także rozkáad tworzenie, 121 wizualne, 121 wáasne, 121 wybieranie, 31 konfigurowanie Eclipse, 11–13 konstruktor klasy, 124 bazowej, 125 potomnej, 125 kółka, 129 kółko i krzyżyk, 87 kreator klasy, 122

nowego projektu, 78, 194

nowej aplikacji, 50 zasobu XML, 48, 100, 115 kształty, 66

#### L

layout, 22, 58 AbsoluteLayout, 32, 34 LinearLayout, 24, 26 RelativeLayout, 70, 90, 158 TableLayout, 27, 58 LinearLayout, 24, 26 linia, 68 lista stanów, 53 lokalizacja oprogramowania, 12 pliku graficznego, 37 losowanie jednokrotne, 142 liczb, 131 pikseli, 157

#### Ł

áączenie animacji, 110 klatek, 115

#### M

manifest, 200 mapy bitowe, 43, 48, 145 inicjalizowanie, 161 operacje graficzne, 154 podgląd, 145 przekształcenie, 154 rysowanie, 152 maszyna losująca Random, 131 wirtualna Dalvik, 9 metoda data i godzina(), 84 decodeResource(), 150 doInBackground(), 180 drawLine(), 162 drawRect(), 163 eraseColor(), 163 execute(), 185 findViewById(), 86, 106, 148, 161 finish(), 81 getContentDescription(), 141

getInstance(), 85  $getPixel()$ , 156 getString(), 208 kliknieto(), 79, 95 kliknieto\_kreuj(), 161 kliknieto start(), 169 kliknij(), 148 losuj dane(), 143 obracaj(), 106 onCreate(), 120, 171, 199 onDraw(), 126, 130, 134 onPostExecute(), 188 onPreExecute(), 176, 188 onProgressUpdate(), 179 putExtra(), 207 rgb(), 156 rysuj(), 152, 155 setARGB(), 162 setText(), 86 start(), 118 startAnimation(), 107 stop(), 118 stosuj wszystko(), 112 super(), 125 metody abstrakcyjne, 198 finalne, 132 nadpisane, 127 prywatne, 109

#### N

nadawanie nazwy plikowi .xml, 92 wartości wspólnej, 64 nadpisywanie metody, 125 narzędzia Android SDK, 10 nawigacja między ekranami, 202 nazwa klasy, 124, 198 metody, 124, 198 pliku, 124 nazywanie komponentów, 71 pliku XML, 99

#### O

obiekty ułożone obok siebie, 24 w oczkach sieci, 27 obraz klasy fotograficznej, 188 obrazek, 145 obrót, 101, 109 obrót ekranu, 96 obsługa kliknieć, 105, 147, 192 wyjątków, 188 zdarzenia onClick, 95 oczyszczanie pamięci, 171 odczytywanie obrazka, 186 pliku, 185 odĞmiecacz Javy, 171 odświeżanie obrazka, 171 okno emulatora aplikacji, 18 kreatora klasy, 123 okrągły wskaźnik postępu, 194 okreĞlanie wartoĞci atrybutu, 140 opisywanie efektów specjalnych, 100 zasobów, 114 oprogramowanie ekranów, 202 osadzanie elementów, 83

#### P

pakiet Eclipse Classic, 11 Javy, 10 piksel, 155 plik activity\_main.xml, 58 AndroidManifest.xml, 183, 200 Figura.java, 133 MainActivity.java, 79, 117, 153, 206 strings.xml, 20, 25, 34 pliki class, 17 wyglądu, 28, 79, 91, 104, 117, 138, 146, 159, 182, 196 podgląd mapy bitowej, 145 podpowiedź, 68, 92, 99, 198 pole tekstowe, 69, 86 polecenie Refresh, 114, 145 polimorfizm, 96, 148 położenie komponentu, 137 postfiks hdpi, 40, 43 ldpi, 39 mdpi, 40 xhdpi, 40, 43

pozyskiwanie mapy bitowej, 154 proces, 167 proces Ğciągania, 182 projekcja filmu, 118 prostokąt, 68 prototyp metody, 148, 174 przechwytywanie parametru, 208 przeksztaácanie mapy bitowej, 154 przesunięcie, 102, 110 przesuwanie ekranu, 58–61 przezroczystość, 101 przycisk, 64 "Koniec", 77 Button, 32, 194 Obrót, 107 przyciski animowanie, 98 blokowanie, 165, 171 definiowanie, 79, 84 rozmieszczanie, 93 wstawianie, 59 przypisywanie kolorów, 65

#### R

RelativeLayout, 70, 90, 158 rozkład AbsoluteLayout, 32, 34 LinearLayout, 24, 26 RelativeLayout, 70, 90, 158 TableLayout, 27, 58 rozłożenie swobodne, 32 rozmiar komponentu, 149 obrazka, 43 rozmieszczanie przycisków, 93 elementów, 192 rozmycie obrazu, 157 rozszerzanie funkcjonalności, 82 klasy, 82, 132, 171, 174 rysowanie na ekranie, 134 na mapie bitowej, 152, 153 ramki, 188 w drugim planie, 167 w tle, 178 rzutowanie, 95

#### S

ScrollView, 57 SDK Location, 12 Shapes, 66 silnik animacji, 119 skalowanie, 102 składowe koloru, 155 słowo kluczowe extends, 82 final, 132 implements, 82 super, 125, 127 stan urządzenia, 180 struktura katalogów drawable, 39 strumień danych, 187 sufler, 68, 92, 99, 198 suwak przewijania, 60, 137

#### ć

Ğciąganie danych z internetu, 181 środowisko programistyczne, 9

#### T

TableLayout, 27, 58 tag animation-list, 115 bitmap, 113 LinearLayout, 136 ScrollView, 58, 136 tło aplikacji, 66, 89 gradientowe, 90 TrueColor, 162 tworzenie AVD, 15 efektów, 97 ekranów, 191 ikony, 17, 36

klasy, 122 komponentów, 121 mapy bitowej, 157 nazwy, 49 pierwszej aplikacji, 15, 19 pliku, 62, 195 pliku XML, 99 wirtualnego urządzenia, 41 zasobu XML, 54 typ Void, 180 nieokreĞlony, 173 typy wyĞwietlaczy, 41

#### U

układanie obiektów, 24, 27 uruchamianie animacji, 105 aplikacji, 47 procesu w tle, 176, 178 projekcji, 118 urządzenia AVD, 46 urządzenie QVGA, 42 WVGA800, 42 ustalanie atrybutów figur, 130 ustawienia kursora, 67

#### W

wątek gáówny, 167 poboczny, 167 wersja systemu Android, 14 wirujące kółko, 182 wklejanie adresu internetowego, 185 właściwość Background, 65, 66 contentDescription, 138 Enabled, 163 src, 103

Style, 92 Visibility, 176 Workspace, 19, 212 wskaźnik postępu, 177, 194 wstawianie fraz XML, 67 przycisku, 59 wierszy, 63 wybór komponentu, 31 nazwy rysunku, 36 zasobu, 45 wygląd aplikacji, 19, 22, 57 ekranu głównego, 194 tabelaryczny, 58 wygáadzanie grafiki, 130, 135 wyjątek, 80, 188 wyĞwietlacze, 41 wyĞwietlanie daty, 82 grafiki, 194, 203 obrazka, 161 zmian, 153

#### Z

zakładka Images & Media, 45 zamiana składowej koloru, 155 zanikanie, 102 zarządca systemów Android, 13 zasoby graficzne, 39, 113, 145 XML, 55 zdarzenie onClick, 95, 147 zegar, 82 zezwolenie na dostęp do internetu, 208 zmienne prywatne, 166 typu Bitmap, 150

# PROGRAM PARTNERSKI

**GRUPY WYDAWNICZEJ HELION** 

**1. ZAREJESTRUJ SIĘ** 2. PREZENTUJ KSIĄŻKI **3. ZBIERAJ PROWIZJĘ** 

Zmień swoją stronę WWW w działający bankomat!

Dowiedz się więcej i dołącz już dzisiaj! http://program-partnerski.helion.pl

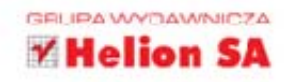

# IDROIL Podstawy tworzenia aplikacji

Według najnowszych badań Android jest najpopularniejszym systemem operacyjnym dla urządzeń mobilnych. Środowisko to kontroluje już niemal 2/3 wszystkich używanych na świecie smartfonów i tabletów, a jego użytkownicy mają do dyspozycji ponad 450 tysięcy różnych aplikacji! Nic więc dziwnego, że w sięci pełno jest ofert zatrudnienia dla osób, które potrafią tworzyć programy dla tego systemu. Najlepsi wprost nie mogą opedzić się od rekruterów proponujących im coraz ciekawsze warunki finansowe...

Droga do sukcesu jest jednak długa i żmudna. Nauka programowania na potrzeby Androida nie wszystkim wydaje się rzeczą prostą, wielu zniechęca się już na wstępie. Najczęściej powodem jest nieznajomość platformy, podstaw programowania obiektowego, jezyka Java czy choćby stosowanych tu narzedzi. Już samo korzystanie z przykładów zamieszczonych w sieci oraz ogólnodostępnej literatury wymaga zwykle minimalnej wiedzy na temat technologii i generalnego obycia w świecie urządzeń mobilnych.

Na szczeście jest już dostepna ksiażka Android. Podstawy tworzenia aplikacji, która bezboleśnie wprowadzi Cie w kraine programowania komputerów mobilnych pracujących pod kontrolą systemu firmy Google. Dzięki niej poznasz podstawy jezyka Java i budowe aplikacji działających w Androidzie. Nauczysz się posługiwać odpowiednimi narzędziami i pisać własne programy. Dowiesz się, jak korzystać z zasobów graficznych i funkcji systemowych. Ponadto znajdziesz tu instrukcje, jak pobierać dane z sieci oraz uruchamiać nowe watki.

- · Podstawy programowania urządzeń mobilnych
- · Wyposażenie warsztatu pracy programisty
- · Tworzenie prostych aplikacji dla Androida
- · Definiowanie układów obiektów na ekranie
- · Korzystanie z zasobów graficznych aplikacji
- · Uruchamianie i kontrolowanie watków
- · Tworzenie aplikacji wieloekranowych

#### Chwyć robota za antenki i zacznij samodzielnie tworzyć aplikacje dla Androida!

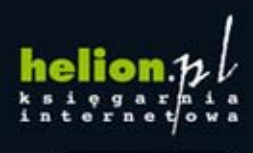

Nr katalogowy: 13349

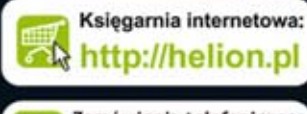

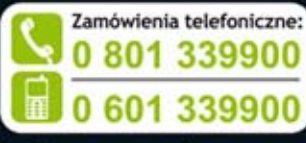

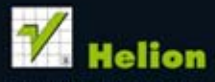

Sprawdż najnowsze promocje: O http://helion.pl/promi Książki najchętniej czytane: O http://helion.pl/bestsellery Zamów informacje o nowościach: O http://helion.pl/nowosci

**Helion SA** ul. Kościuszki 1c, 44-100 Gliwice tel.: 32 230 98 63 e-mail: helion@helion.pl http://helion.pl

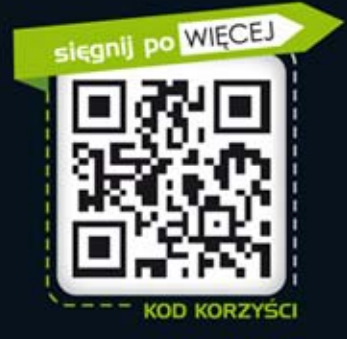

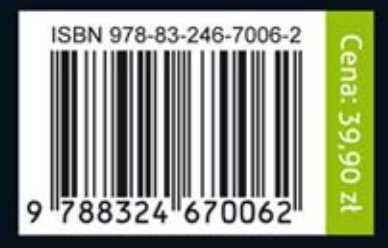

Informatyka w najlepszym wydaniu